## GENERAL |

New AutoCAD® 2019 OEM Engine. This includes the new option to control the amount of video memory that will be used by the users Graphics Card, for more stable performance.

Manufacturers Catalogues are now loaded and updated automatically when launching autokitchen 18. You are now able to import ETemplate files directly into autokitchen. If you are using the ETemplate laser room measuring system, you can now insert the resulting file directly into autokitchen 18 PRO. This allows the room to be created directly from this. This option can be found in the Project tab.

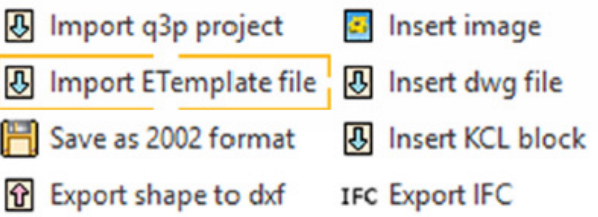

### GENERAL IMPROVEMENTS

When dividing a wall, modifying the thickness feature has now been improved and the thinner wall, will no longer have any collateral damage.

When moving text, you are now asked for an origin and destination point.

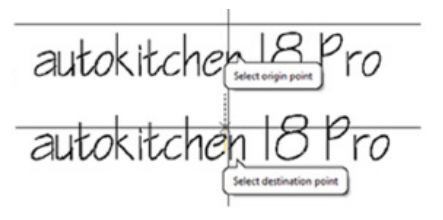

#### USER PREFERENCES |

There is a new option to turn off the room dimensions and text when first creating a new room. You can also have the option to have the cabinet codes now show horizontally on the plan. The cabinet legend text font and type, is now separate to the rest of the text, allowing the user to change both separately.

### NEW CABINETRY AND APPLIANCE FEATURES I

On the handless ranges, it is now possible to show all drawers and doors open in your visuals. When choosing an appliance, all dimensions of the appliance are now shown below the previous image.

#### CHANGING DOORS, (PAN) DRAWERS ETC.

There is now the option to change all the doors, drawers etc. at the same time from one style. Clicking the 'Apply to all' button, will now change all styles to that of the selected model.

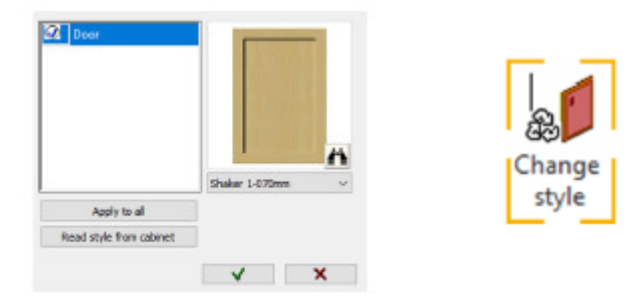

There is a new option to read the model style from a cabinet.

By clicking on this button and then selecting the cabinet, this will show the model style for you, allowing you to apply to all other cabinets or selected ones.

#### NEW MOULDINGS FEATURES I

When using the automatic edition, there is now the option to join all the mouldings at the same time, when the tick box is selected. When editing a worktop or any other moulding, it is no longer necessary to have to click to confirm, after finishing your selection.

When you now add in a waterfall to your worktop, you will be asked if you wish to extend the worktop horizontally. This extension will be the default overhang you have set.

A new option is now available to curve the worktop corner of the interior corner cabinets.

A new option has been added so you can extend the cornice, plinth or light pelmet by typing the distance you wish to extend them by.

### VIEW NEW OPTIONS I

When using the right-click shortcut option, it is now possible to select 3 viewports. On the left hand side will be your larger viewport, and to the right there will be two smaller ones. All three of these can have your chosen views. In the view tab, the option to adjust clipping planes, is now viewable in the elevation section.

#### APPLYING MATERIALS

Brand new material insertion dialogue box, has been added. All the cabinetry components are now visible at once in this box. Shelves are now placed under cabinets, and handles now located under doors.

The load and saved material sets, has now been added to this box, on the right hand side. When deleting a material set, you will now be asked if you wish to delete this set.

A new option has been added to load materials from cabinets. When selecting this option, and selecting a cabinet in your design, this will read the cabinet materials and apply to the cabinetry components selected.

A new one click selection option has been added. When you click option, the doors, shelves, handles, cornice and light pelmet will all be selected. If you wish to include the plinth in this, you can use the option in user preferences to have this as a default.

#### PRINTING I

The printing box has now been redesigned, and has a new drop down feature, where you can now print in either colour, monochrome or greyscale.

Any customer data added into the title block, will now be exported to the estimate.

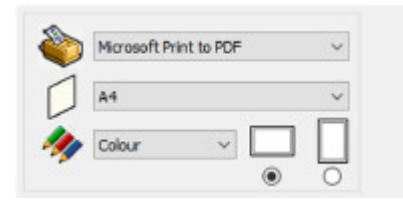

### BRAND NEW ESTIMATE 6 |

This is module has been redesigned with a new, cleaner interface similar in some ways to the autokitchen interface.

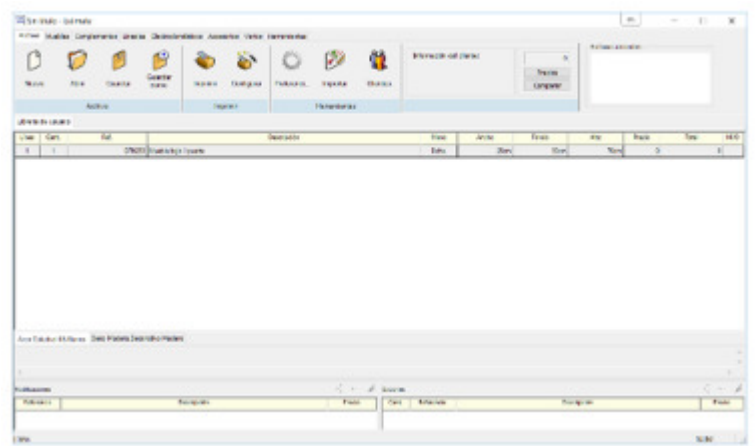

The manufacturer order form has been expanded with new data fields. A new comparison table is available in order to compare at a glance a design quote across different list prices. The reporting functionality has also been expanded so that custom reports can easily by created and stored for repeated use.

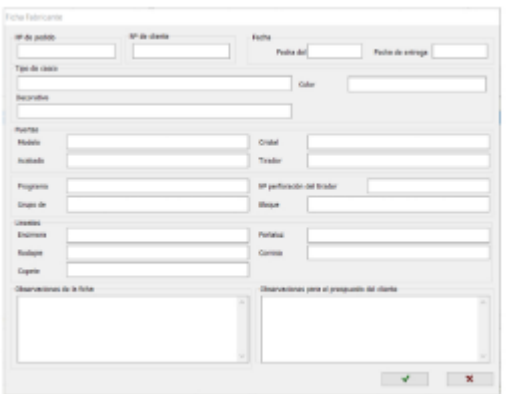

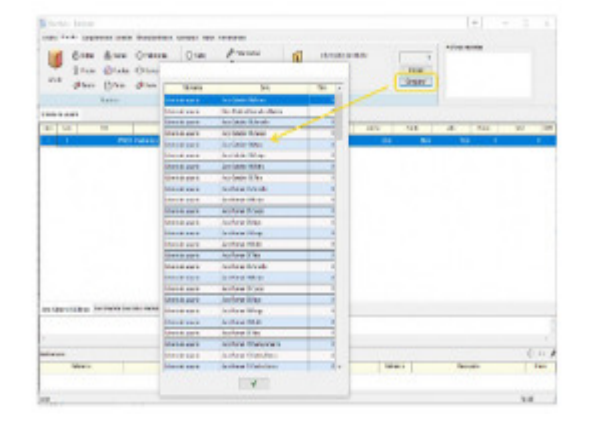

#### SIMPLIFIED MANUAL INSERTION

The floating toolbar on the insertion of cabinets, appliances and accessories no longer contains the distance and angle option, as both can now be done via your keyboard. When inserting via a wall, typing a number is the distance from the corner, and when using manual insertion, typing a number is used as the angle. When a user presses A and the enter key, the angle is now locked/unlocked. When a user presses F and the enter key, the free movement tool is now locked/unlocked.

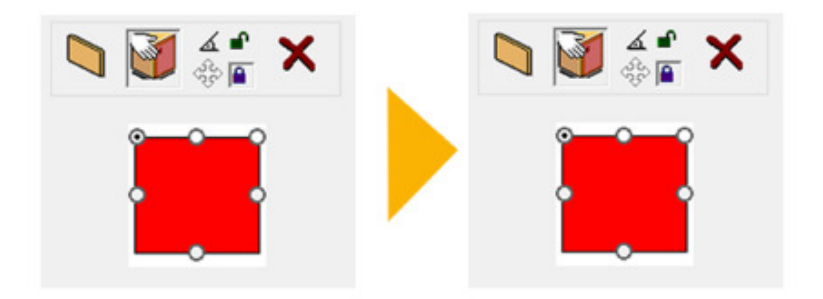

### NEW INSERTION FEATURES

There is now the option to lock the lateral and back distance to the reference cabinet. If the padlock is not locked, this will reset after insertion.

When editing an appliance for a new or existing model, there is now the option to align the appliance flush to the front of the cabinet. You will be asked if you wish to align to the front or back of the cabinet, after modifying the appliance.

## NEW LIGHTING FEATURES |

You are now able to turn all of the lights on in a design, without opening the lighting dialogue box. You will be asked if you wish to turn all lights on.

Geolocation has now been added in the user preferences for the latitude and longitude.

You are now able to set the default value for the sun (date and time) in user preferences, and set this as a default.

The recessed spotlights in the ceiling have been improved, to avoid in some circumstances a halo of light appearing around them, when you are creating your render.